This week we are going to look at how to make a Drunkard's Path block with the Arc Tool.

Click on New Block and then choose Easy Draw Block

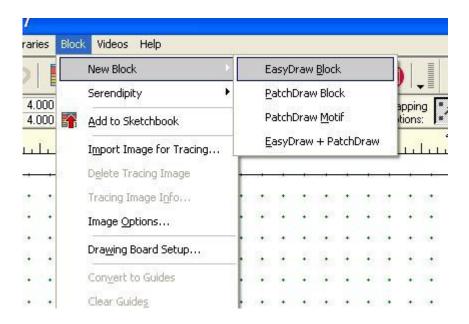

## Next click on the Arc Tool

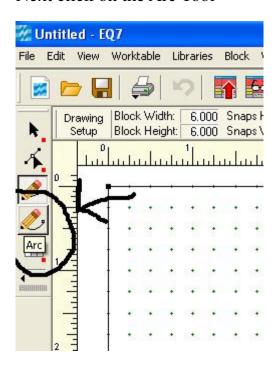

On the worktable click on a dot on one side and holding the mouse down drag the line over to the other side and make sure you connect with a dot. If you don't you won't be able to color the block right as the line will either disappear when you go to color or the whole block will fill with the one color.

To get a good overlap with the circles you need to make sure you place the curved line so you have about a  $1/3^{rd}$  to a  $1/4^{th}$  of the side line between the curved line and the corner.

Right size

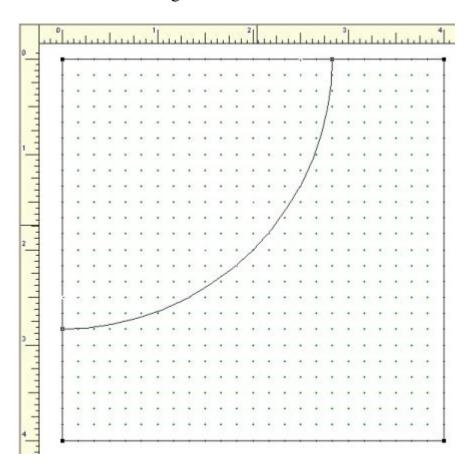

This one is too small and you won't get a good look with your Drunkard's Path blocks. The circles won't overlap and you will lose the design.

## Wrong Size

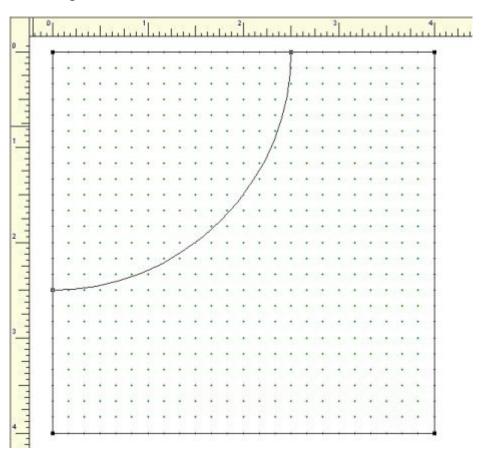

You need to remember when working on the Block worktable any lines need to connect with a dot on a line or they won't work right. Here you can see the second arc doesn't connect with the first arc. It also has to end on a dot as well as the line.

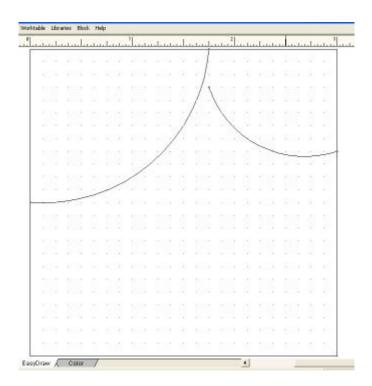

When you have created your Drunkard Path block you can print off templates of it if you like.

Click on the printer icon -

you have to be in Block Worktable to see the right menu for this step. If you don't see the right menu then you are not in Worktable - Block Click on Templates

You will see the Template window pop up.

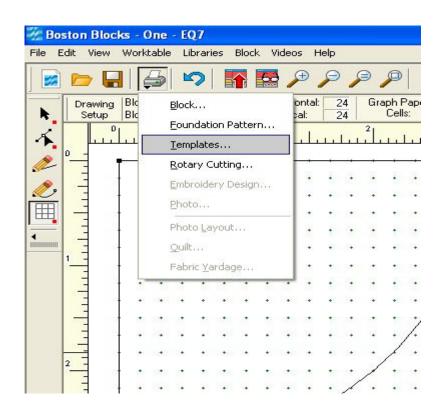

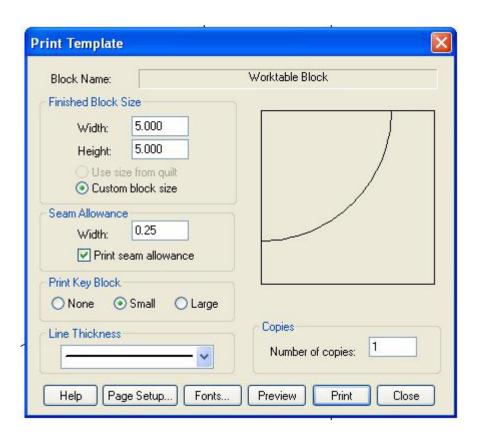

Here are the templates for the traditional way of making the Drunkard's Path Block

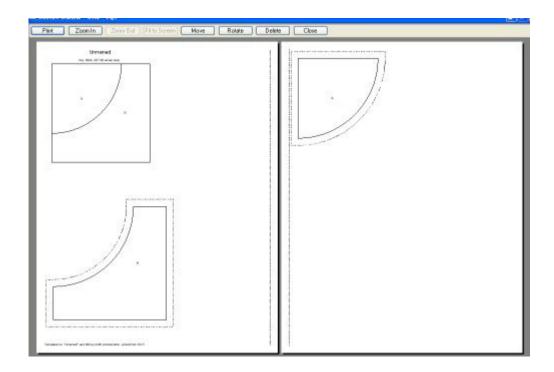

Of course I have a shortcut way to make my Drunkard Path blocks.

Basically I make a yoyo and sew it onto a background square. Then cut the square into 4 DP blocks.

Here is the link to my tutorial for this <a href="http://www.quiltingboard.com/tutorials-f10/rhondas-drunkards-path-block-shortcut-method-t63180.html">http://www.quiltingboard.com/tutorials-f10/rhondas-drunkards-path-block-shortcut-method-t63180.html</a>

To make a template for this method:

Click on New Block - PatchDraw Block Click on Applique (under the worktable)

You will have the Patchdraw tools now available

Click on the Shapes and choose the circle.

Click on the circle and click on the block drawing the circle down over the block. How big you make it is up to you. Use the rulers on the sides to determine how big your circle should be.

For a 2 ½" Drunkard's Path Block I use a 3 ½" circle on a 5" background square.

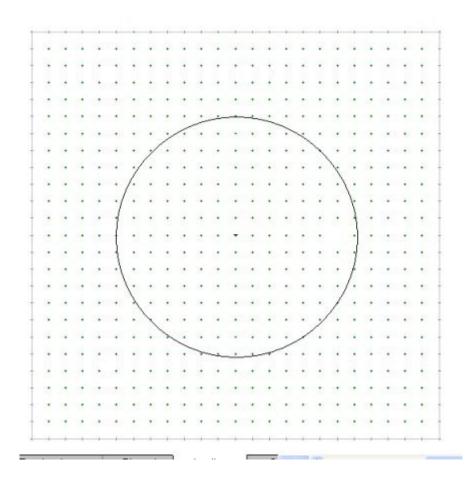

After you get the circle centered on the background square then you can go to print and then templates to print off templates to use to make the circles.

I use thin cardboard to make my circles for making my yoyos.

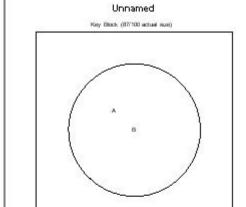

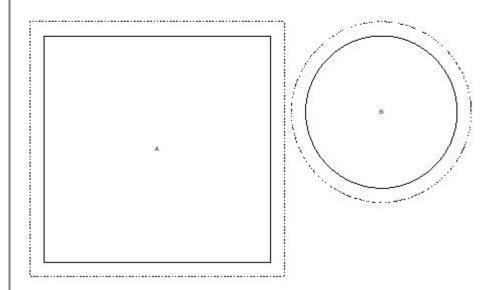

Templates for "Linearned" as 4,000 by 4,000 (inches) black, printed from EQ %